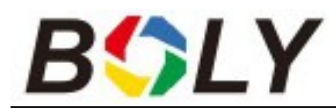

# **Camera supraveghere infrarosu**

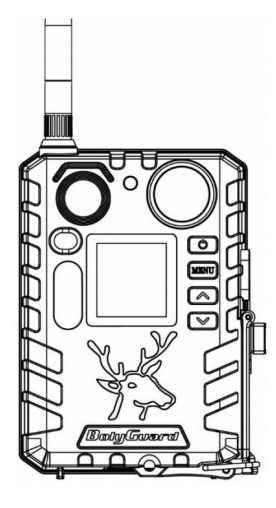

# **Manual de utilizare**

# **Seria BG710**

# **1. Prezentarea dispozitivului**

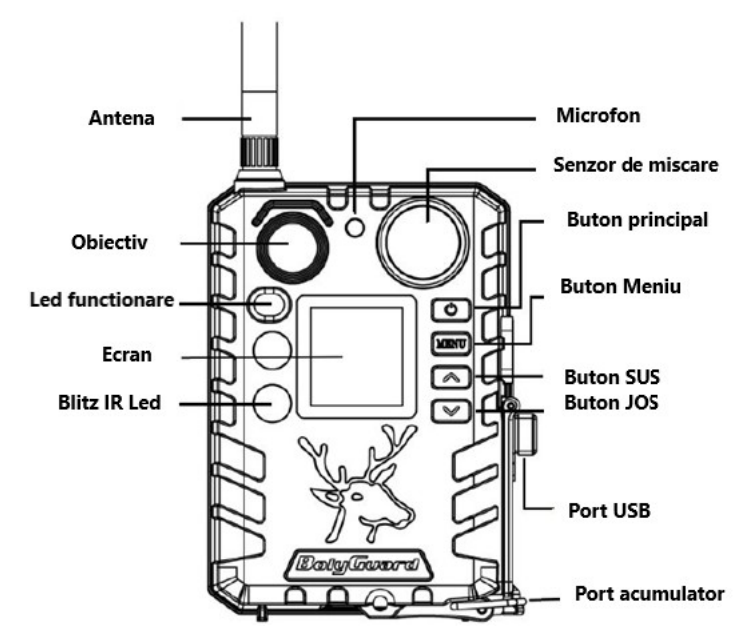

Camera digitală cu infraroșu pentru vanatoare BG710 are un display LCD color de 3,66 cm și este alimentată de 2 baterii 18650 (contact conic, lungime: 67-69mm), baterii care pot fi încărcate și de la un panou solar conectat la portul USB.

În funcție de domeniul de utilizare, puteți alege dintre mai multe tipuri de dispozitive.

Camera BG710-M care funcționează cu semnale radio 4G. BG710-MFP - BG710-M "Pachet complet", adică un set care conține 1 buc. cameră BG710-M pentru animale sălbatice, 2 buc. baterii 18650, 1 buc. card TF și 1 buc. adaptor TF.

# **2. Utilizarea dispozitivului**

# **2.1 Acumulator/Alimentare**

Acumulator

Camera poate fi alimentată cu 2 baterii 18650. (contact conic, lungime: 67-69mm)

#### • Sursă de alimentare externă

Alimentarea camerei pentru animale sălbatice sau încărcarea bateriilor 18650 din camera pentru animale sălbatice poate fi rezolvată și cu un adaptor de rețea USB (DC5V/2A) sau cu o celulă solară (sursele de alimentare externe nu sunt incluse).

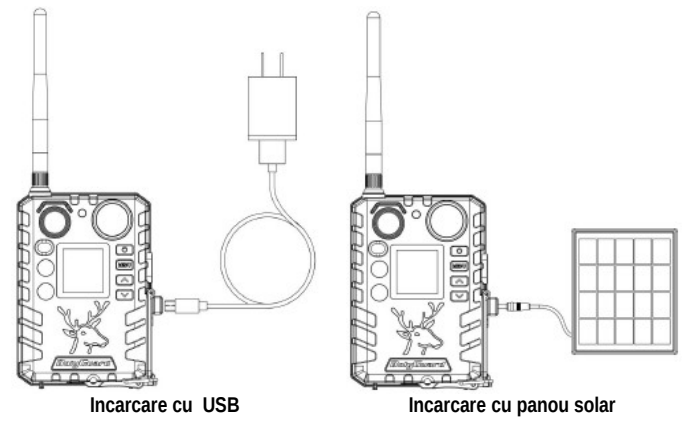

#### **Funcții asociate cu portul USB**

#### ►Incarcare

O sursă de alimentare externă conectată la portul USB încarcă bateriile 18650 din cameră.

► Stocare în masă – suport de date înlocuibil

Camera funcționează ca un mediu de stocare amovibil. Fișierele imagine și fișierele video de pe cardul TF pot fi scanate și descărcate.

#### **2.2 Informații despre cardul TF**

Pentru a profita de toate avantajele oferite de cea mai recentă tehnologie, se recomandă utilizarea cardurilor TF cu clasificare "Class 10" sau mai mare, care să asigure rate rapide de transfer de date și să reziste la utilizare continuă în timpul înregistrării în cel mai extrem exterior. conditii.

- **Introduceți cardul TF în cameră înainte de al porni.**
- **Dispozitivul acceptă utilizarea unui card TF cu o capacitate maximă de 32 GB. Camera nu are memorie încorporată, așa că nu funcționează fără un card TF introdus corespunzător.**
- **Nu scoateți cardul TF în timp ce camera este pornită!**
- **Nu scoateți cardul TF în timp ce camera este pornită, deoarece acest lucru poate deteriora camera și/sau datele de pe card.**
- **Dacă apare o problemă cu un card introdus.**
- **Încercați să reformatați cardul TF în setările principale ale camerei.**

#### **2.3 Informații despre cartela SIM**

**Funcțiile asociate cartelei SIM sunt disponibile numai pe tipurile de dispozitive cu funcție de comunicare.** Introduceți cartela SIM în cameră înainte de a o porni. O cartelă SIM de dimensiune standard poate fi introdusă în conectorul cartelei SIM al camerei. Dacă aveți o cartelă nano sau micro SIM, utilizați un adaptor pentru cartela SIM (inclus cu majoritatea camerelor) pentru a vă conecta la rețeaua mobilă. **Benzi de frecvență wireless acceptate:**

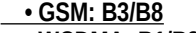

 **• WCDMA: B1/B8**

 **• LTE FDD: B1/B3/B7/B8/B20/B28A**

*Observatii:* Camera funcționează și fără cartelă SIM. Cardul SIM este necesar doar pentru a profita de posibilitatea de conectare la rețeaua wireless / mobilă.

# **2.4 Modurile camerei**

Modul de operare dorit poate fi comutat prin apăsarea butonului Comutator principal (OK).

## **• Modul OFF**

Când afișajul este activ, țineți apăsat butonul de pornire (OK) până când imaginea dispare de pe afișajul camerei. Dacă nu doriți să utilizați dispozitivul pentru o perioadă mai lungă de timp, scoateți bateriile.

## **• Modul SETUP [mod TEST]**

Pentru a porni camera, apăsați și mențineți apăsat butonul de pornire (OK) până când ecranul de afișare se aprinde.

În acest mod, setările individuale ale camerei pot fi specificate după cum este necesar, sau fotografiile și înregistrările video realizate cu camera pot fi redate pe afișajul LCD. Dacă camera este pornită și inactivă mai mult de 180 de secunde, va trece automat în modul "vânătoare".

## **• Modul ON [modul "Vânătoare"]**

- Apăsați și mențineți apăsat timp de aprox. Butonul ▼/ Jos timp de 4 secunde.
- $\triangleright$  Înainte de a trece în modul .vânătoare", aprox. LED-ul indicator de stare (roșu) de pe panoul frontal clipește timp de 10 secunde, apoi LED-ul se stinge. În acest timp, înainte ca camera să devină activă, este posibil să reglați poziția camerei după cum este necesar.
- $\triangleright$  Camera realizează fotografii sau videoclipuri atunci când este detectată mișcare și/sau la intervale specificate, conform programului.

## **2.5 Operațiuni cu fotografii și/sau înregistrări video**

Setați camera în modul Test/Configurare și apăsați butonul de pornire (OK) pentru a vizualiza fotografii sau înregistrări video. Ultima fotografie sau videoclip înregistrat va fi afișată pe ecranul LCD. Apăsați butonul ▲(Sus) sau ▼(Jos) pentru a naviga prin imagini și videoclipuri.

#### **IMPORTANT! Înregistrările video nu pot fi vizionate direct pe cameră.**

## **2.6 Trimiterea prin MMS/GPRS/Molnus/FTP**

#### **Modul de operare este disponibil numai pentru tipurile de dispozitive cu funcție de comunicare.**

Cu Send Mode, puteți trimite imagini direct către un dispozitiv wireless / cont de e-mail / Molnus.

1) Introduceți cartela TF și cartela SIM înainte de a porni camera.

2) Porniți camera în modul Test/Configurare. Verificați dacă cartela SIM este recunoscută de cameră și că puterea semnalului este corectă.

Pictograma care apare indică faptul că camera a recunoscut cartela SIM.

Pictograma care apare indică faptul că cartela SIM nu este recunoscută sau cartela SIM nu funcționează din cauza problemelor de conectare/activare.

3) Selectați setarea Send Mode și introduceți parametrii corecti. Pot fi selectate Molnus (implicit), MMS (MMS), Email sau FTP. Este posibil să trimiteți fișiere video mai mici de 20 MB.

4) Apăsați butonul de pornire (OK) pentru a vizualiza fotografiile stocate pe cameră.

5) Găsiți imaginea pe care doriți să o trimiteți manual.

6) Apăsați butonul MENU pentru a afișa opțiunea "Trimite către".

7) Apăsați butonul Pornire (OK) pentru a trimite imaginea conform opțiunilor de mesagerie specificate în setările camerei.

## **2.7 Setare parola**

Ca setare de criptare, introduceți parola presetată din patru cifre pentru a accesa camera. Cu această funcție, este posibil să protejați camera.

**În mod implicit, această funcție este dezactivată. Pentru a utiliza această funcție, trebuie să faceți următoarele:**

2.7.1 Apăsați tastele ▼/ ▲ pentru a selecta numerele de la 0-9 și apăsați tastele ◄ / ► pentru a schimba parola.

2.7.2 Pentru a intra în vigoare, parola trebuie introdusă de două ori. 2.7.3 După validarea parolei, trebuie să introduceți întotdeauna parola validată data viitoare când o porniți.

**Daca uitati parola, contactati service-ul marca indicat pe cardul de garantie!**

# **3. Setări și afișaje ale camerei**

**3.1 Funcții și afișaje asociate butoanelor de control** Pentru a modifica setările camerei, porniți ecranul de afișare.

 • **OK / Buton principal:** Pentru a porni și opri camera, salvați setările, intrați și ieșiți din modul de redare.

- MENU: Pentru a intra și a ieși din meniu.
- ▲/ Sus: Pentru a comuta elementele de meniu.

▼/ JOS: Pentru comutarea parametrilor de setare, pentru eliberarea manuală atunci când faceți o fotografie sau un videoclip.

Când camera este în modul ON, ecranul LCD se aprinde și sunt afișate următoarele afișaje:

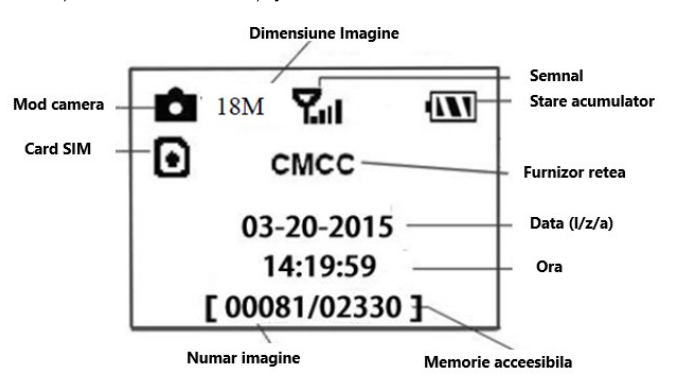

 Pictograma care apare indică faptul că camera a recunoscut cartela SIM.

 Pictograma care apare indică faptul că cartela SIM nu este recunoscută sau cartela SIM nu funcționează din cauza problemelor de conectare/activare.

*Observatii:* Afișajele cartelei SIM / Puterea semnalului / Furnizorul de rețea sunt afișate numai pe ecranul tipurilor de dispozitive cu funcție de comunicare.

## **3.2 Setarea tipurilor de dispozitive capabile să comunice fără fir**

Funcțiile prezentate aici sunt disponibile numai pentru tipurile de dispozitive cu funcție de comunicare.

## **3.2.1 Comunicații în rețea mobilă**

Atâta timp cât camera este conectată perfect la semnalul operatorului wireless, poate primi și executa comenzi prin SMS, Molnus și aplicații Apple sau Android.

Pentru a activa funcția SMS, utilizați aplicația mobilă, pe care o puteți realiza parcurgând următorii pași:

- Setați camera în modul TEST/SETUP și intrați în meniul de opțiuni de configurare.
- Setați controlul SMS la ON.
- Pentru a activa funcția MMS/E-mail/Molnus/FTP, trebuie efectuate următoarele setări de meniu:
- Setări de rețea MMS (diferă în funcție de furnizorul de servicii)
- Setări de rețea de e-mail (diferă în funcție de furnizorul de servicii)
- Setări de rețea FTP (diferă în funcție de furnizorul de servicii)
- Molnus (diferă în funcție de furnizorul de servicii)

# **3.2.2 Sofware pentru configurare PC:**

Pentru a simplifica setarile camerei, descarcati aplicatia dedicata (BMC\_config.zip) de pe site-ul

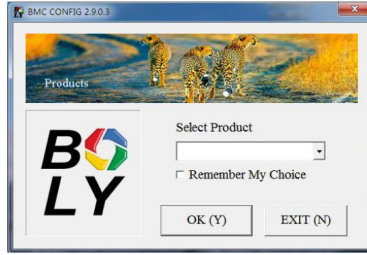

nostru(bolymedia.com/index/support), conectati camera la computer cu cablul USB, deschideti software-ul si selectati camera pe care doriti sa o folositi.

- 1.: Selectați țara și operatorul corespunzător cartelei SIM.
- 2.: Verificați setările WAP/Internet Parameters. Completați câmpurile obligatorii (marcate cu un asterisc), introduceți serverul de e-mail, de ex. "smtp.gmail.com" sau "smtp.bolymedia.com".

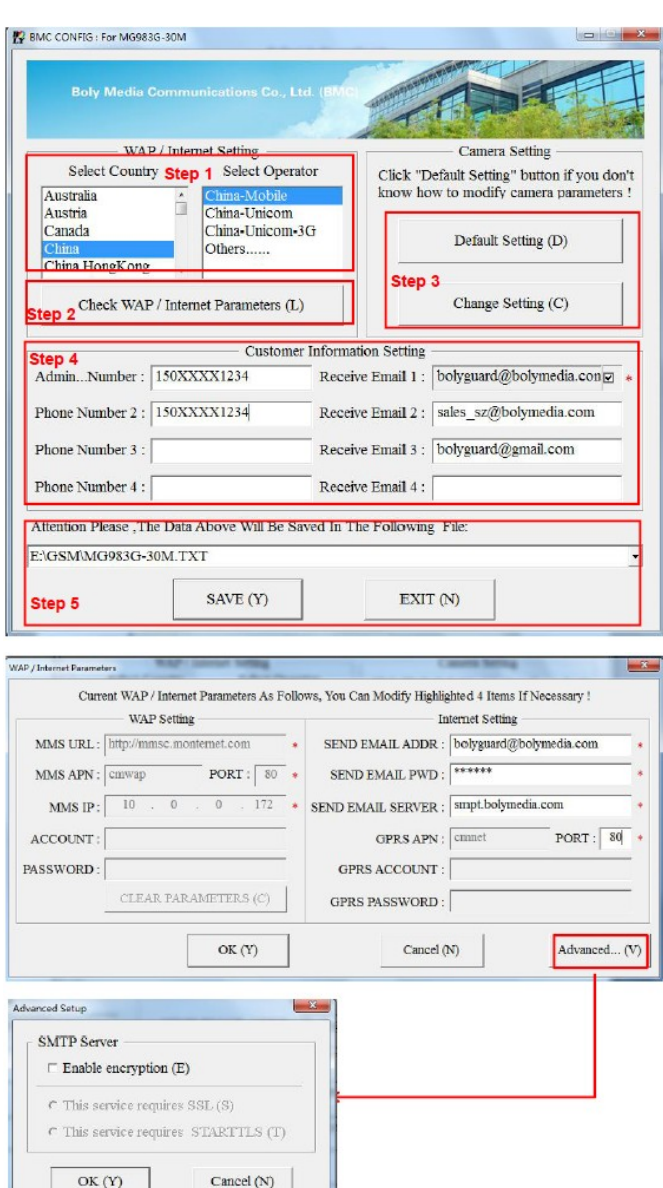

- 3. : Alegeți între setările de bază sau setările manuale. Pentru utilizatorii începători, se recomandă utilizarea setărilor de bază.
- 4. : Introduceți numărul de telefon de primire a imaginilor și de trimitere a comenzilor de la distanță în "Admin. Număr" (număr de telefon al administratorului) și adresa de e-mail a destinatarului în câmpul "Primire e-mail 1" (acesta NU este numărul de telefon pentru cartela SIM introdusă în cameră).
- 5. : Salvați fișierul \*.txt în directorul rădăcină al folderului GSM al cardului TF după ce toate setările sunt făcute. Programul denumește fișierul cu extensia "txt". Fișierul txt trebuie încărcat în folderul GSM al camerei specificate.

Dacă țara dvs. sau furnizorul SIM nu este listat, selectați "Altele". Obțineți informațiile MMS, URL, MMS APN, Port, IP MMS, Cont, Parolă, APN GPRS, Cont GPRS, Parola GPRS de la furnizorul care a emis cartela SIM. Pentru a trimite e-mail, trebuie să obțineți informații despre serverul de e-mail și setările portului de la furnizorul de servicii care furnizează contul de e-mail.

# **3.2.3 Aplicatii pentru telefon mobil**

Dacă camera pentru animale sălbatice este în modul "ON", setările individuale ale camerei pot fi modificate cu o aplicație pentru telefonul mobil.

Aplicația mobilă este acceptată în prezent de dispozitivele Android și Apple. Operatorul rețelei mobile poate percepe o taxă pentru transmiterea de mesaje text către o cameră pentru animale sălbatice.

• Aplicația "BGTools" poate fi achiziționată din Google Store sau<br>scărcată direct de pe site-ul nostru: descărcată direct de pe site-ul nostru: http://www.bolymedia.com/index/Support

• Căutați "BGTools" în magazinul oficial de aplicații Apple.

# **Folosind BGTools pentru aplicația Android**

Az Android APP leegyszerűsíti a kamerával történő kommunikációt, így nincs szükség SMS-parancsok szerkesztésére.<br>1. : Deschideti aplicatia BGTools si faceti clic pe pictograma

- Deschideți aplicația BGTools și faceți clic pe pictograma pentru a adăuga un nou instrument.
- 2. : 1. Introduceți tipul camerei (numele dispozitivului). 2. Introduceți numărul cartelei SIM introduse în cameră. 3. Selectați numărul modelului camerei și faceți clic pe "Adăugați" pentru a finaliza.

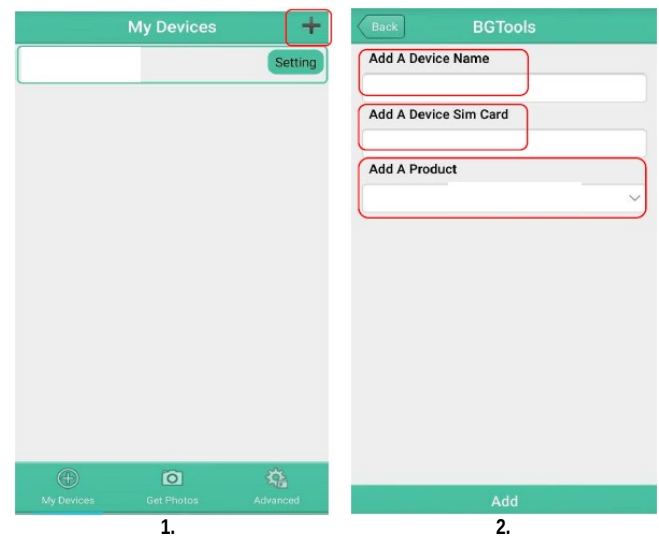

3. : Faceți clic pe "Trimite", apoi selectați țara și furnizorul cartelei SIM (cel din cameră). După aceea, selectați "Verificați parametrii WAP/Internet" și verificați dacă ați introdus toți parametrii necesari. "Nume utilizator și parolă utilizator" este numele și parola dvs. MMS.

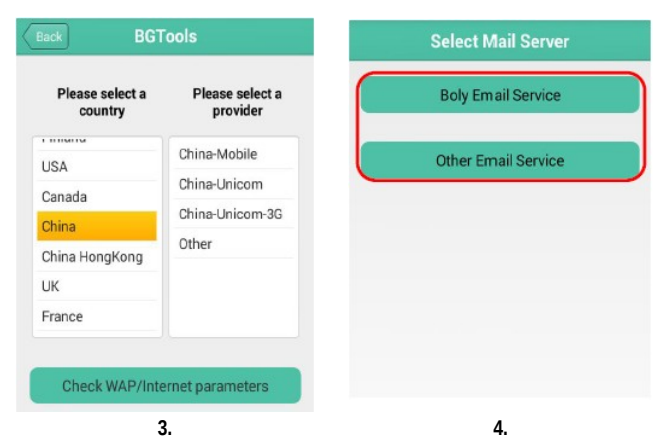

- 4. : Pe interfața "Select Mail Server", puteți selecta opțiunea "Boly Email Service" sau "Other Email Service". Puteți adăuga sau șterge dispozitive din interfața "Dispozitivele mele".
- 5. : Selectați opțiunea "Setare" pentru a seta parametrii utilizatorului sau a reveni la setările implicite din fabrică.
- 6. : Selectați opțiunea "Obține fotografii" pentru a recupera fotografiile din camera foto. Imaginile pot fi transferate de pe cameră în două moduri:

Telefon mobil: trimite MMS la telefon. E-mail: Trimiteți e-mail prin GPRS.

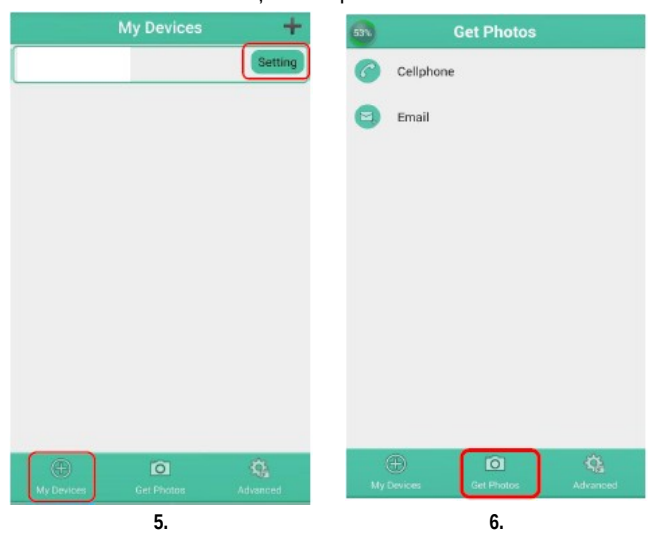

# **Setato o parola:**

Dacă uitați parola, puteți obține una nouă.

# **Adăugați sau ștergeți un dispozitiv:**

- Android: selectați "Dispozitivele mele" pentru a adăuga un dispozitiv. Făcând clic lung pe dispozitiv, puteți selecta opțiunea de ștergere.
- IOS: Faceți clic pe pictograma pentru a adăuga un dispozitiv și selectați dispozitivul sau trageți-l spre stânga pentru a-l sterge.

## **3.3 Serviciu cloud - Molnus**

Molnus este un așa-zis un serviciu cloud unde imaginile realizate cu camerele pot fi transferate și stocate, iar apoi imaginile stocate pot fi accesate cu dispozitive compatibile sau un computer.

Primul lucru de făcut este să introduceți bateriile și o cartelă SIM cu acces la internet în camera pentru animale sălbatice. Trebuie să stiți numărul de telefon al cartelei SIM și "APN" (Numele punctului de acces).

Datele "APN" sunt furnizate de furnizorul de servicii care a emis cartela SIM. Fiecare furnizor de servicii are propriul său "APN". Dacă nu aveți documentația inclusă cu cartela SIM, vizitați site-ul furnizorului pentru a afla APN.

IMEI și codul de control pot fi găsite pe camera pentru animale sălbatice. Este necesară o cartelă SIM cu acces la internet. Porniți camera pentru animale sălbatice în modul SETUP, găsiți furnizorul de servicii pe afișajul camerei și apoi verificați numărul versiunii (Versiune).

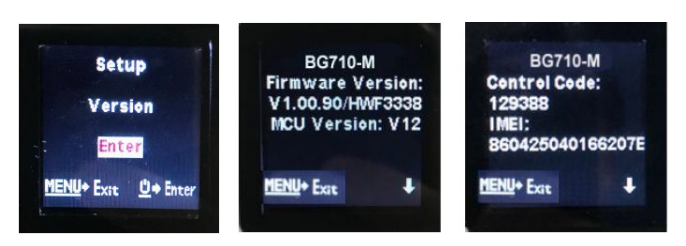

- 1. : Înregistrați-vă contul de utilizator Molnus (în Molnus).
- Conectați-vă la contul dvs. Molnus și accesați "Camerele mele" (în Molnus).
- 3. : Porniți camera în modul "SETUP" și verificați dacă opțiunea "Trimite la" este setată la "Molnus" (pe camera pentru animale sălbatice).

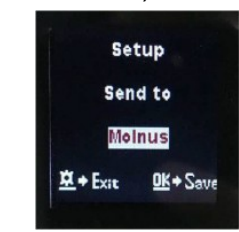

- 4. : Apăsați butonul "Înregistrați camera" pentru a înregistra camera pentru animale sălbatice (în Molnus).
- 5. : Apăsați butonul "Înregistrare" în Mol-nus și așteptați 5 minute (în Molnus).

Înregistrarea are loc și camera pentru animale sălbatice poate încărca imaginile capturate în Molnus.

Testați funcția făcând mișcări în fața camerei pentru animale sălbatice. După câteva secunde, maxim 1 minut, imaginile vor apărea în galeria Molnus.

Dacă doriți să utilizați Molnust pe smartphone, descărcați aplicația de pe Google Play sau din Apple App Store. Mai multe detalii găsiți pe site-ul https://www.molnus.com.

# **3.4 Setari Camere**

Pentru a deschide meniul de setări ale camerei, apăsați butonul de pornire (OK) pentru a porni dispozitivul. Când ecranul de afișare este activat, apăsați butonul MENU pentru a intra în setările meniului. Apăsați butonul ▲(Sus) pentru a selecta fiecare element de meniu și apăsați butonul ▼(Jos) pentru a selecta setările dorite. Apăsați butonul de pornire (OK) pentru a salva setările curente și apăsați butonul MENU pentru a ieși din setările meniului. **Important! Trebuie să apăsați butonul Pornire (OK) după FIECARE modificare făcută în meniul de configurare, altfel camera nu va salva noile setări.**

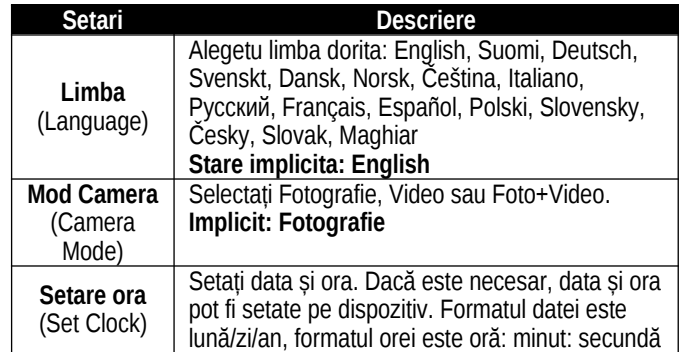

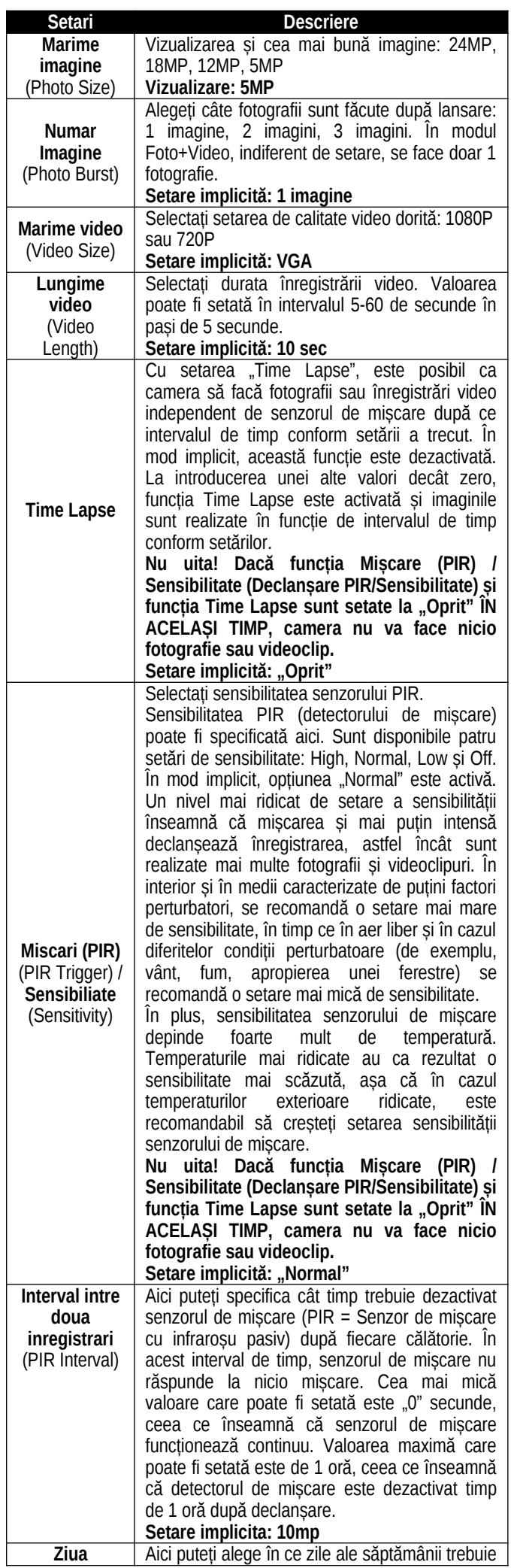

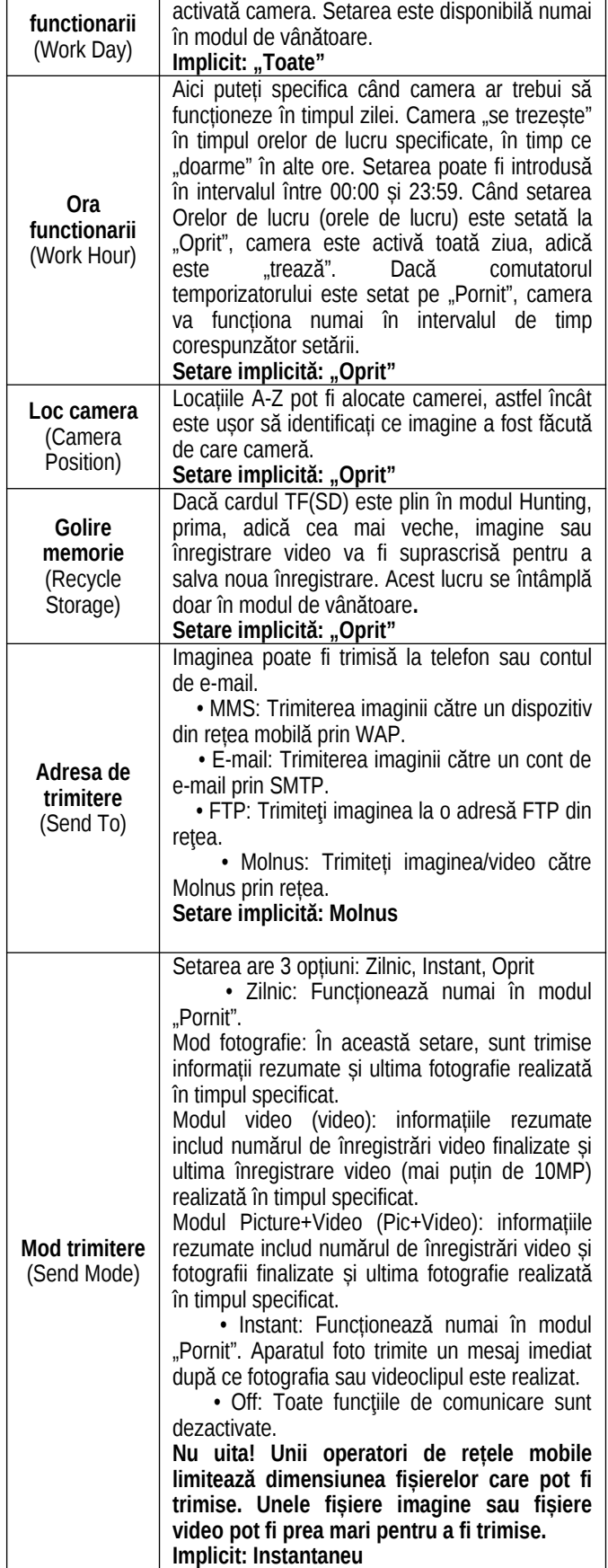

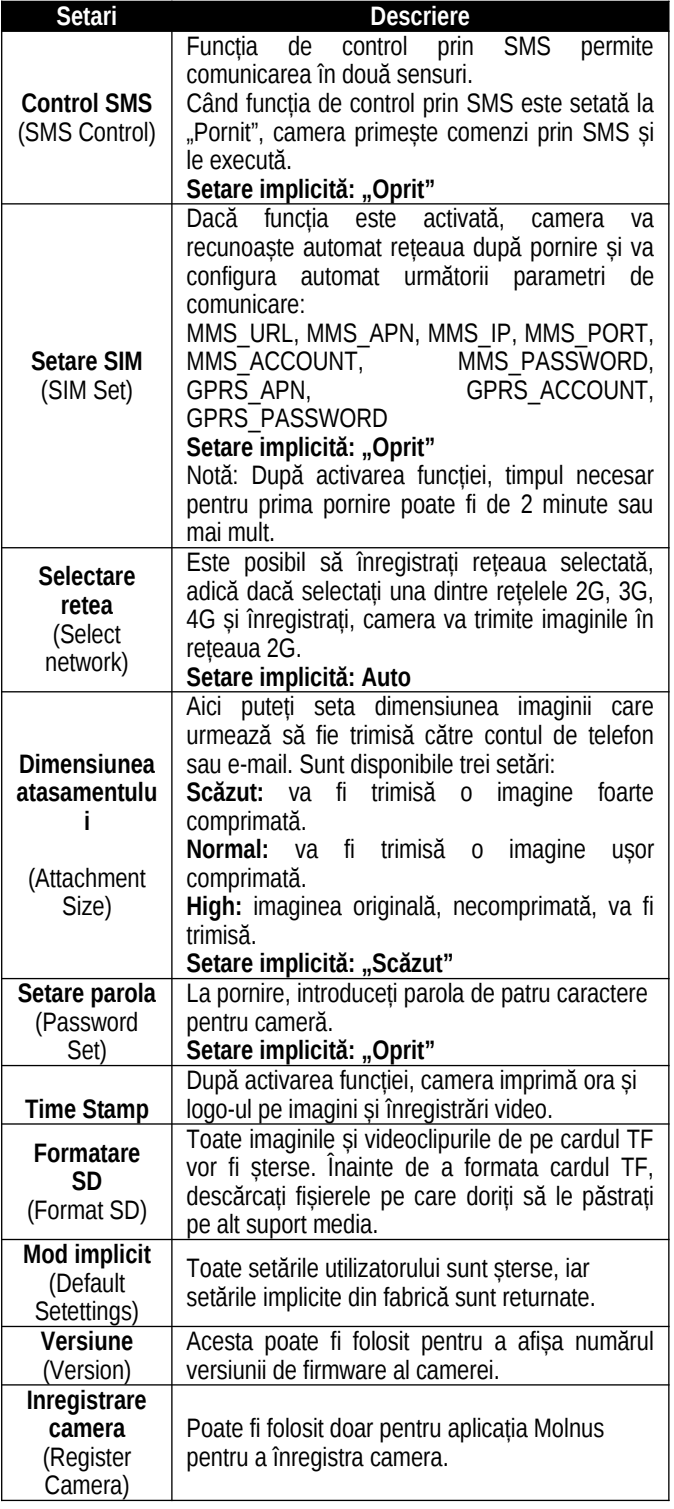

# **4. Posibile erori și soluția lor**

1. Ecranul devine brusc negru.

 • Camera este în modul de vânătoare. Apăsați butonul MENU pentru a "trezi" camera. Dacă nu există niciun rezultat, camera este probabil oprită. Verificați dacă bateriile nu sunt descărcate și sunt la locul lor. După verificarea și/sau înlocuirea bateriilor, apăsați și mențineți apăsat butonul de pornire (OK) pentru a porni camera.

# 2. De ce telefonul meu nu primește MMS?

 • Pentru a utiliza funcţia MMS/GPRS, trebuie introdusă atât în cameră cât și în telefon o cartelă SIM încărcată cu un echilibru suficient şi deschisă pentru schimbul de date.

## **5. Zona de detectare a senzorului de mișcare**

Camera pentru animale sălbatice are un senzor de mișcare PIR recent dezvoltat, patentat. Figura de mai jos arată o comparație a gamei de detecție a detectoarelor de mișcare PIR standard și recent brevetate.

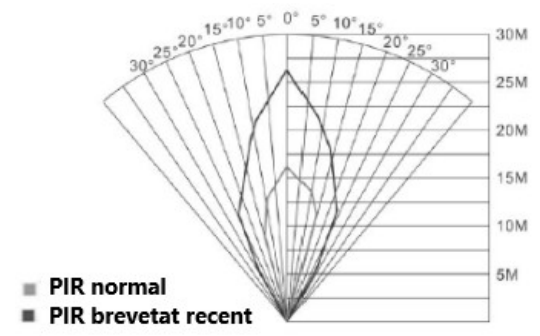

Unghiul de detecție PIR (α) este mai mic decât valoarea unghiului câmpului vizual (FOV) (β). Avantajul acestui lucru este că proporția de imagini goale scade, dar în majoritatea cazurilor, subiectul în mișcare va fi capturat.

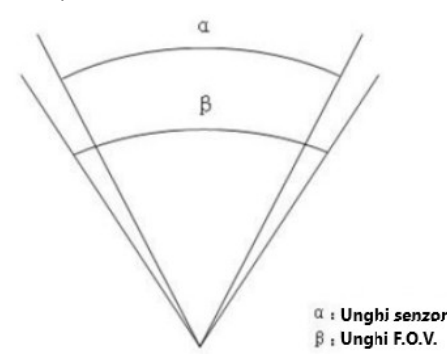

## **6. Date tehnice**

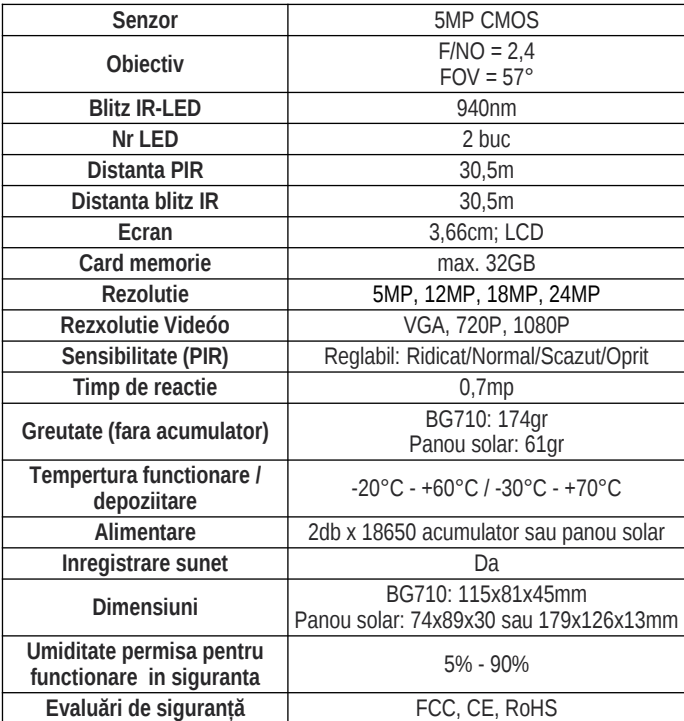

*Producătorul își rezervă dreptul de a face modificări fără notificare prealabilă!*